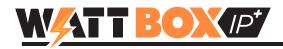

## Introduction

Follow this document to configure WattBox IP device web interface access using the WattBox-IP Utility. This may be completed in addition to OvrC setup for access to all of the settings in the WattBox IP interface.

# **Before You Begin–Firmware Updates**

Always check the firmware version of a new WattBox IP before configuring settings in the web interface or OvrC.

- 300, 500, and 700 series models: firmware can be updated using OvrC. Instructions and the firmware files are available directly from OvrC.
- For 200, 400, and 600 series models: firmware must be updated using the WattBox IP utility software or the web interface. Download the newest firmware .zip file from the product support tab at <u>SnapAV.com</u> before continuing.

## **Setup Instructions**

## 1. Install the WattBox

Follow the installation manual to complete hardware setup, then follow the directions found on the OvrC QSG to claim the device. Update the firmware using OvrC if a new version is available (300/500/700 models only).

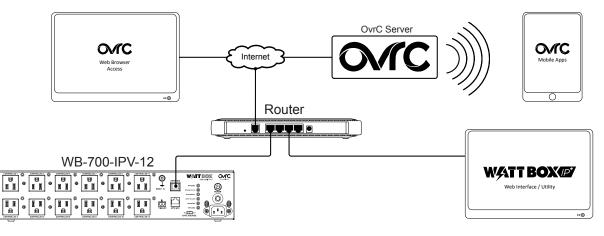

## 2. Install the WattBox IP Utility Software

Download the WattBox Utility from the Product page on the SnapAV website (utility is not Mac-compatible) and install the software.

| Name                  | ^                                                                                             | Date modified           | Туре        | Size                            |               |
|-----------------------|-----------------------------------------------------------------------------------------------|-------------------------|-------------|---------------------------------|---------------|
| Files Currently on    | the Disc (1)                                                                                  |                         |             |                                 |               |
| 🔄 WattBox Utility     |                                                                                               | 11/12/2012 4:15 PM      | Application | 5,214 KB                        |               |
| WattBox ( ility setup | Welcome to the InstallShield                                                                  | Wizard for WattBox      |             | Programs (1)<br>WattBox Utility |               |
|                       | <b>Utility</b><br>The InstallShield Wizard will install<br>computer. To continue, click Next. | √attBox Utility on your |             |                                 |               |
|                       |                                                                                               | xt > Cancel             |             |                                 | × Shut down + |

Search "WattBox" in the Start menu search bar to find the installed utility.

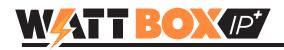

## 3. Run the WattBox IP Utility

Close any open VPN connections on your PC, then run the WattBox IP Utility. If prompted, select to run the program as an administrator.

#### WattBox IP Utility Overview

When you run the utility, all WattBox IP-enabled devices on the network will appear in the device list.

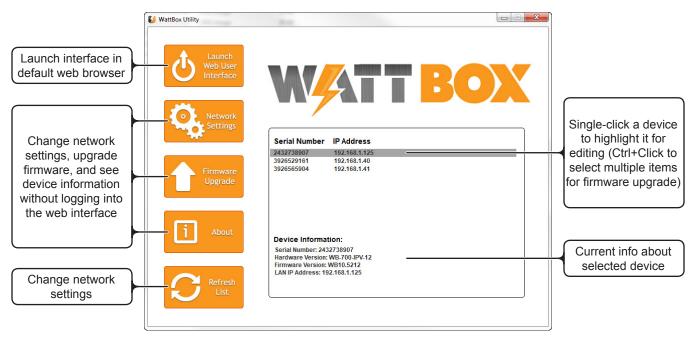

# 4. Update Firmware Version (if applicable)

Highlight one or more devices in the list and click the Firmware Upgrade button to open the menu. Browse to find the downloaded and unzipped firmware file, then click Download to begin the update. The devices will automatically reboot after update.

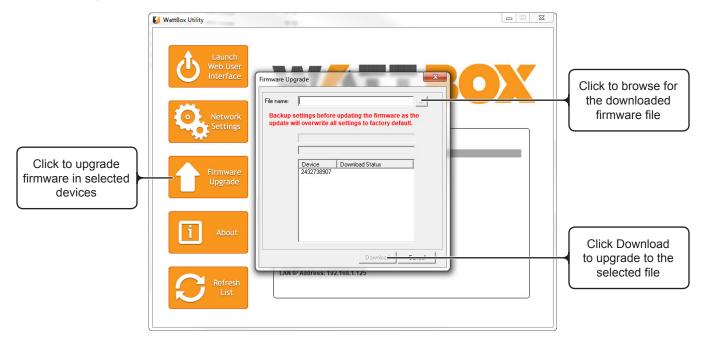

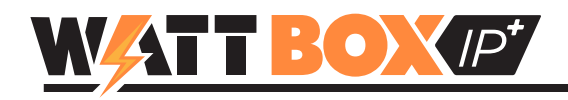

## 5. Configure IP Settings

Set up a static IP address that will ensure the WattBox IP web interface remains accessible after setup and (optionally) set a custom HTTP or telnet port for off-site access. Port forwarding setup must also be completed in the router for offsite access. Click the Network Settings Button to open the menu and begin.

#### **IP Address**

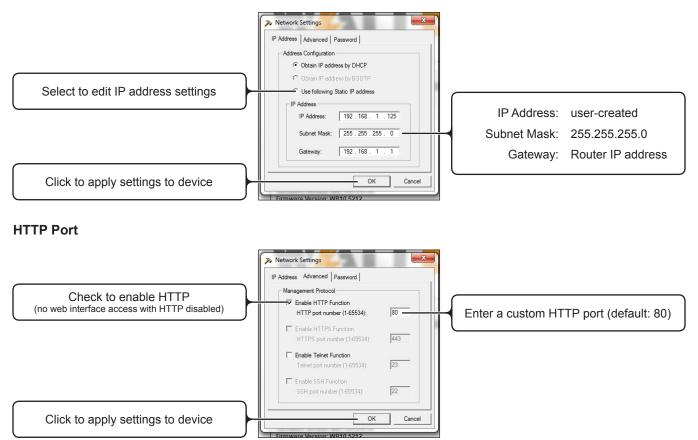

## 6. Log in to the WB-IP Web Interface

Click Launch Web User Interface to open the WB-IP login screen in your web browser. Enter the default credentials to log in:

- Username: wattbox
- Password: wattbox

|                                        | <u></u>                                                                                                    |
|----------------------------------------|----------------------------------------------------------------------------------------------------|
| 2.102.116 at requires a username and p | assword.                                                                                                    |
|                                        |                                                                                                    |
| User name                              |                                                                                                    |
| Remember my credentials                |                                                                                                    |
|                                        | Cancel                                                                                                    |
| 51                                     | 02.102.116 at requires a username and p.<br>server is requesting that your username a<br>cure manner (basic authentication without<br>User name<br>Password |

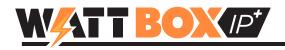

# 7. Configure System Time

The default time zone setting must be changed to match the installed location so that scheduled events and log records are correct. Click System Time in the Settings menu and select the correct time zone from the dropdown, then click the Apply button to save the setting.

|                                    | BOXIP*                        |                                                                                                    |                        |
|------------------------------------|-------------------------------|----------------------------------------------------------------------------------------------------|------------------------|
| CONTROL                            | SYSTEM TIME                   |                                                                                                    |                        |
| ontrol / Status                    | Date and Time Settings [Help] | L                                                                                                    |                        |
| SETTINGS                           | Current Time                  | 2015/03/23 15:53:14 Update now                                                                                                    |                        |
| onfiguration                       | Time Between Automatic Update | s 1 Hour 🔻                                                                                                    |                        |
| hedule                             | Time Server                   | time.nist.gov T Edit                                                                                                    |                        |
| etwork<br>mail                     | Time Zone                     | (GMT-5:00) Eastern Time (US & Canada)                                                                                                    | ▼ Relative to GMT Appl |
| count                              |                               | (GMT-12:00) International Date Line West                                                                                                    |                        |
| stem Time >                        | Manual Time Entry             | GMT-11:00) Midway Island, Samoa                                                                                                    | Appl                   |
| LOGS<br>ent Log                    | Daylight Saving Time [Help]   | GMT-10:00) Hawaii<br>(GMT-9:00) Alaska<br>(GMT-8:00) Pacific Time (US & Canada)<br>(GMT-7:00) Mountain Time (US & Canada)<br>(GMT-6:00) Central Time (US & Canada)                                                                                                   |                        |
| 0111 209                           | Use Daylight Savings Time     | (GMT-5:00) Eastern Time (US & Canada)                                                                                                    |                        |
| INFORMATION                        | DST begin                     | (GMT-4:00) Santiago ゆ<br>(GMT-3:30) Newfoundland                                                                                                    |                        |
| INFORMATION                        | DST end                       | (GMT-3:00) Brasillia                                                                                                    | Appl                   |
| out<br>stem Status<br>ve / Restore | , so and                      | (GMT-2:00) Mid-Atlantic<br>(GMT-1:00) Azores<br>(GMT) Greenwich Mean Time<br>(GMT+1:00) Amsterdam, Belgrade, Brussels, Sarajevo<br>(GMT+2:00) Athens, Bucharest, Cairo, Helsinki<br>(GMT+3:00) Baghdad, Kuwait, Moscow, Nairobi, Tehran<br>(GMT+4:00) Abu Dhabi, Bak |                        |

# 8. Change the Default Login Password

Click Account in the Settings menu and change the default admin credentials to avoid unauthorized access to the web interface. After clicking Apply to save the settings you will be asked to log in using the new credentials.

Additional accounts may be created as either an admin (full privileges) or user (can't change settings, can view and control outlets). Be sure to record the login credentials and the purpose of each account in a safe place.

| CONTROL                   | ACCOUNT                 |       |          |                  |
|---------------------------|-------------------------|-------|----------|------------------|
| Control / Status          | Account Settings [Help] |       |          |                  |
| SETTINGS                  | Permission              | Login | Password | Confirm Password |
| *                         | Administrator           | admin | I        |                  |
| Configuration<br>Schedule | None                    |       |          |                  |
| Network                   | None 🔻                  |       |          |                  |
| E-mail                    | None 🔻                  |       |          |                  |
| System Time               | None 🔻                  |       |          |                  |
|                           | None 🔻                  |       |          |                  |
| LOGS                      | None 🔻                  |       |          |                  |
| Event Log                 | None 🔻                  |       |          |                  |
|                           | None 🔻                  |       |          |                  |
| <b>INFORMATION</b>        | None 🔻                  |       |          |                  |

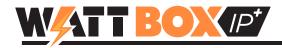

## What to Do Next

After completing the steps in this Quick Start Guide, your device is ready to use. See the full product manual for issues or instructions related to hardware and physical connections. See the WattBox IP interface guide to configure the advanced scheduling and monitoring features available in the web interface.

# **Contacting Technical Support**

Phone: 866.838.5052

Email: TechSupport@SnapAV.com